#### **FOKA3 adatbázis importálása FOKA-ból**

## **2017.06.12 (2. verzió)**

## 1. Indítsuk el a FOKA-t

*Figyelem! A telepített FOKA verzió verziószáma legalább 5.5.17.2 legyen!*

2. Számlatükörben ellenőrizzük, hogy a 38-as számlaosztályon belül minden bank és pénztár számlánál legyen bekapcsolva a "Kiegyenlítési számla" jelző, ahol forgalmi adat van.

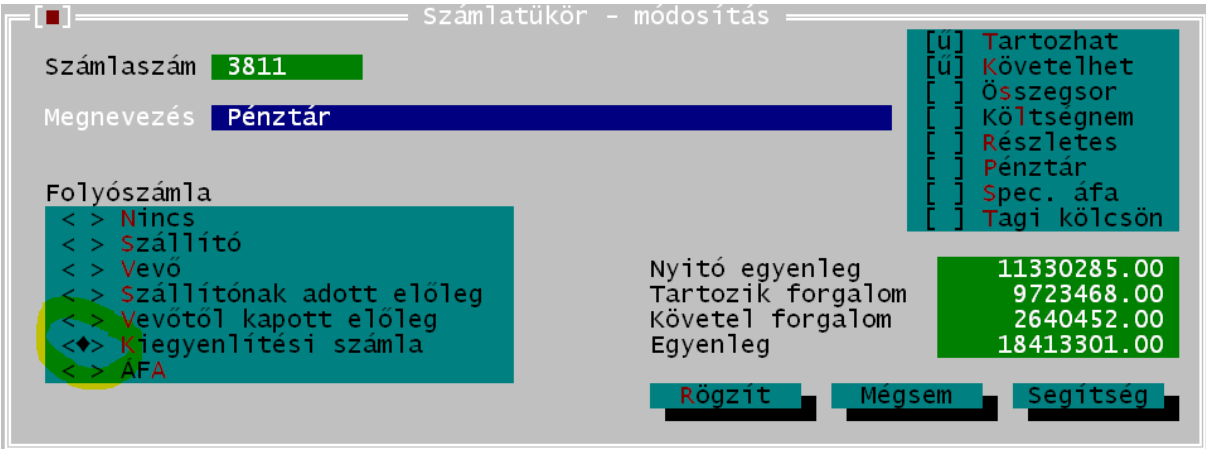

3. 381-es számot tartalmazó számlákon kívül kapcsoljuk be a "Pénztár" jelzőt.

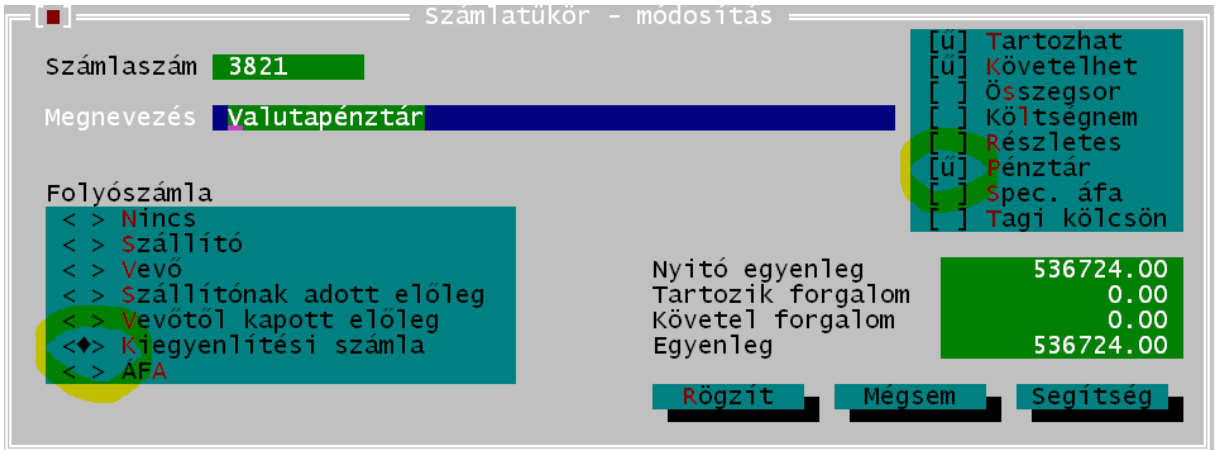

4. Adat->Technikai funkciók->Spv->Pénztár-bank->Alapértelmezés

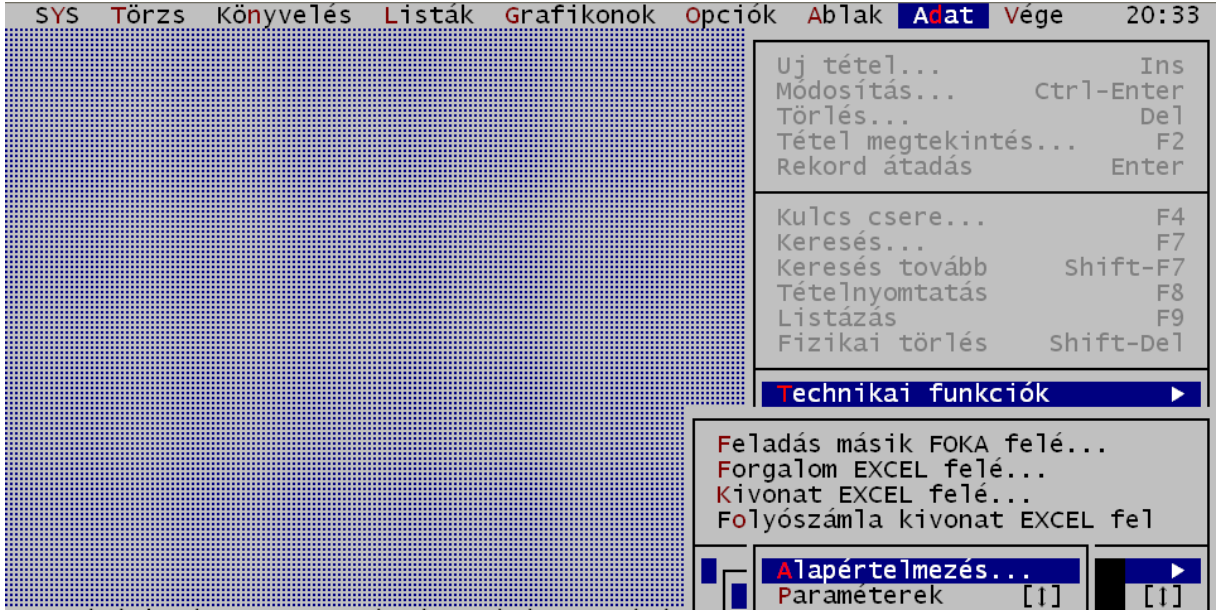

- 5. Adat->Technikai funkciók->Spv->Pénztár-bank->Paraméterek menüpontban ellenőrizzük az előkészítés sikerességét. Nézzük át a számlákat, melyek számítanak pénztár illetve bank számlának.
- 6. Ezután kezdődhet a tényleges exportálás. Ez feltehetőleg első kísérletre nem fog sikerülni és hibalistát fogunk kapni. Ezért célszerű az Opciók->Nyomtató menüben állítsuk át a nyomtatót "Mindig más" állapotra:

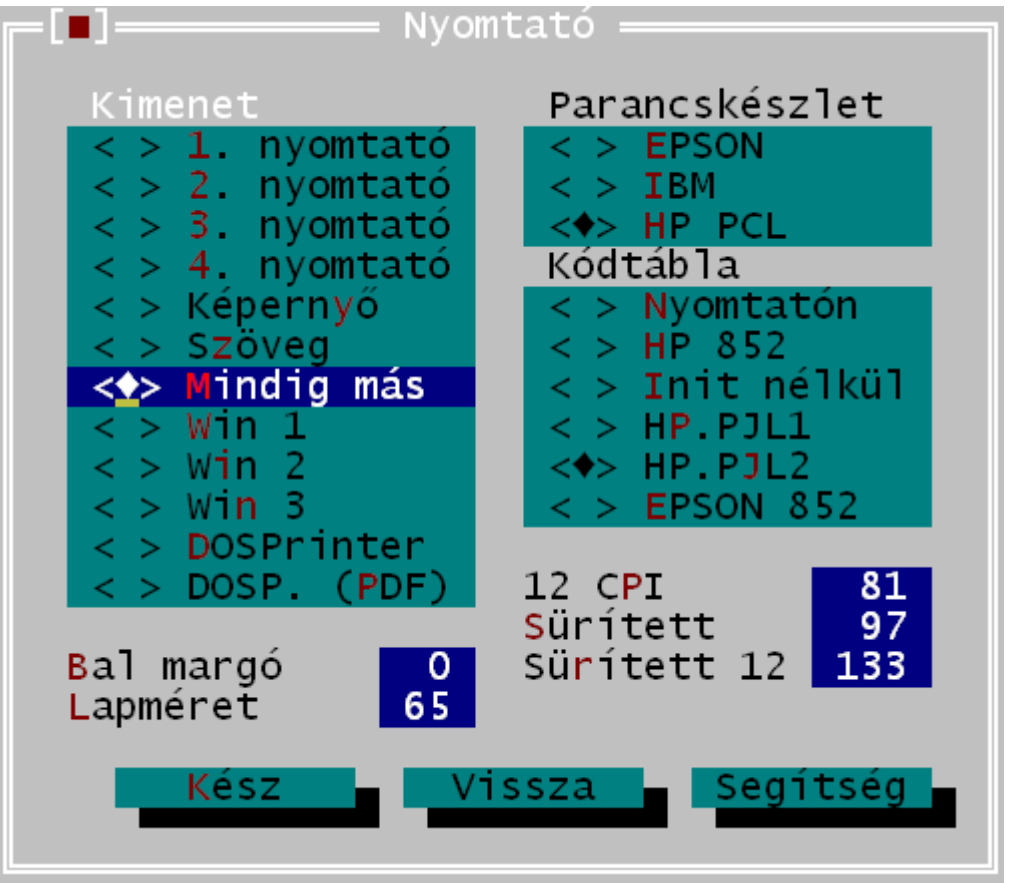

7. SYS->Adatbázis exportálás->SQL…

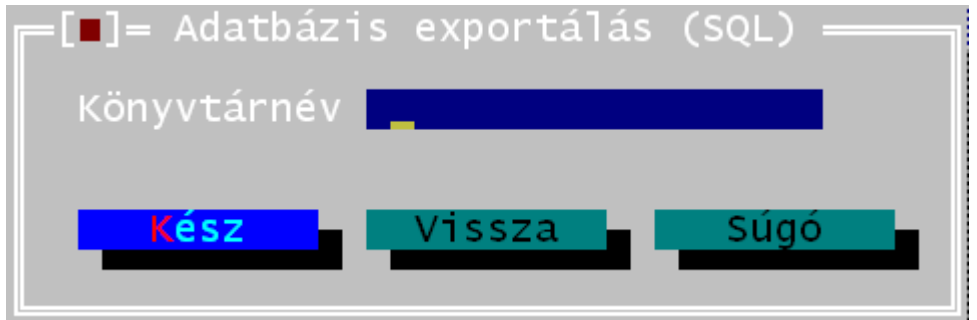

# Adjunk meg egy tetszőleges könyvtárnevet.

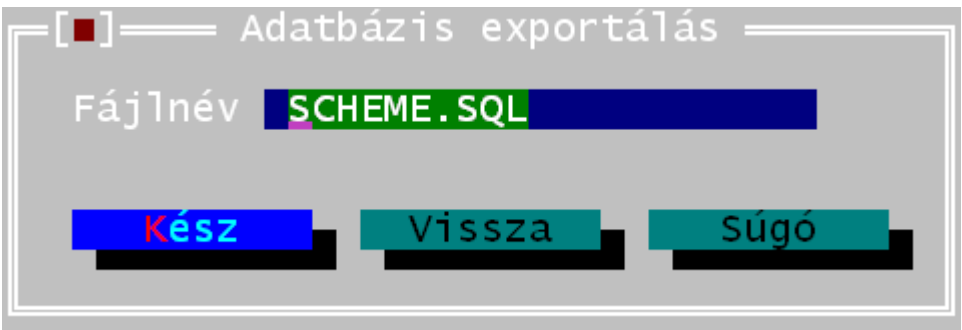

Tetszés szerint módosítsuk a fájlnevet. A könyvtár- és a fájlnevet jegyezzük meg, az importálás során szükségünk lesz rájuk.

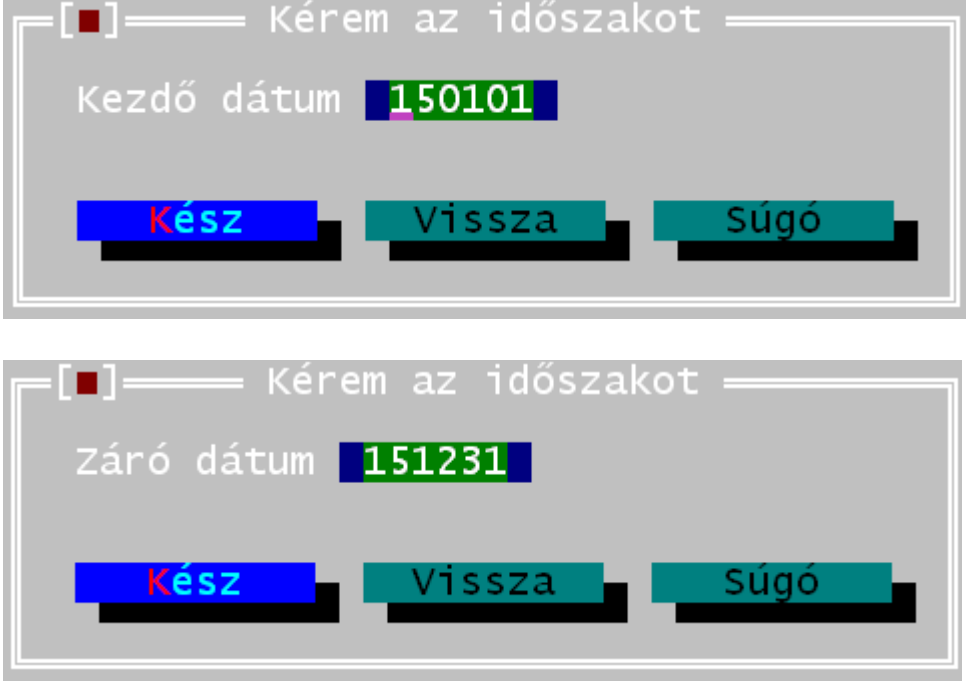

Adjuk meg a kezdő- és a záró dátumot.

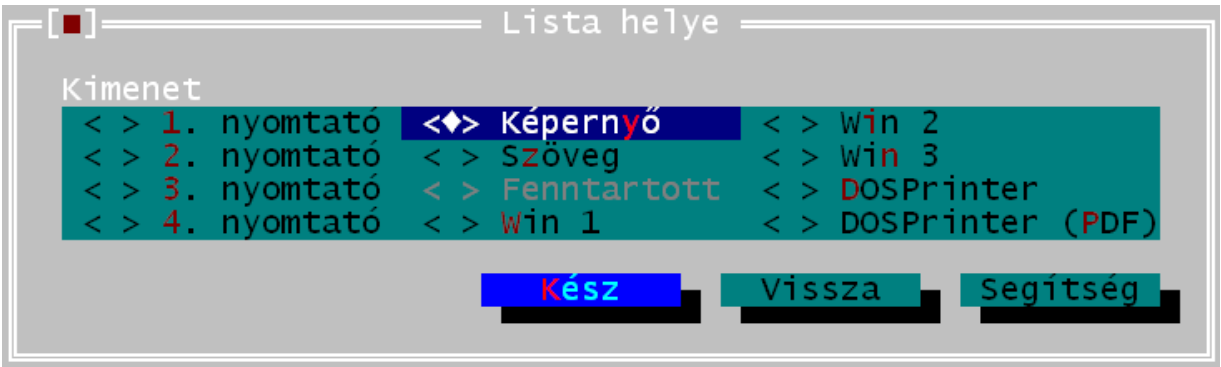

Az esetleges hibalistát jelenítsük meg a képernyőn, de akár ki is nyomtathatjuk.

8. Az exportálás végén hiba esetén a következő üzenet jelenik meg:

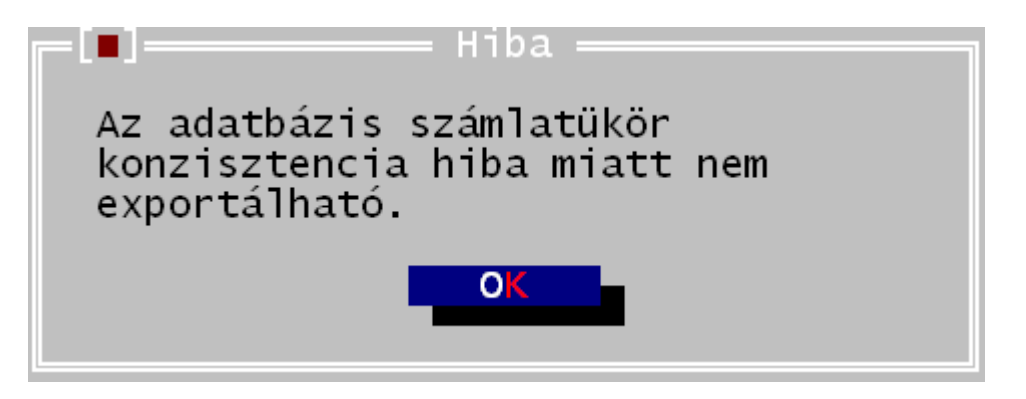

A háttérben felsorolt hibalista alapján javítsuk ki a számlatükör illetve a könyvelés hibáit.

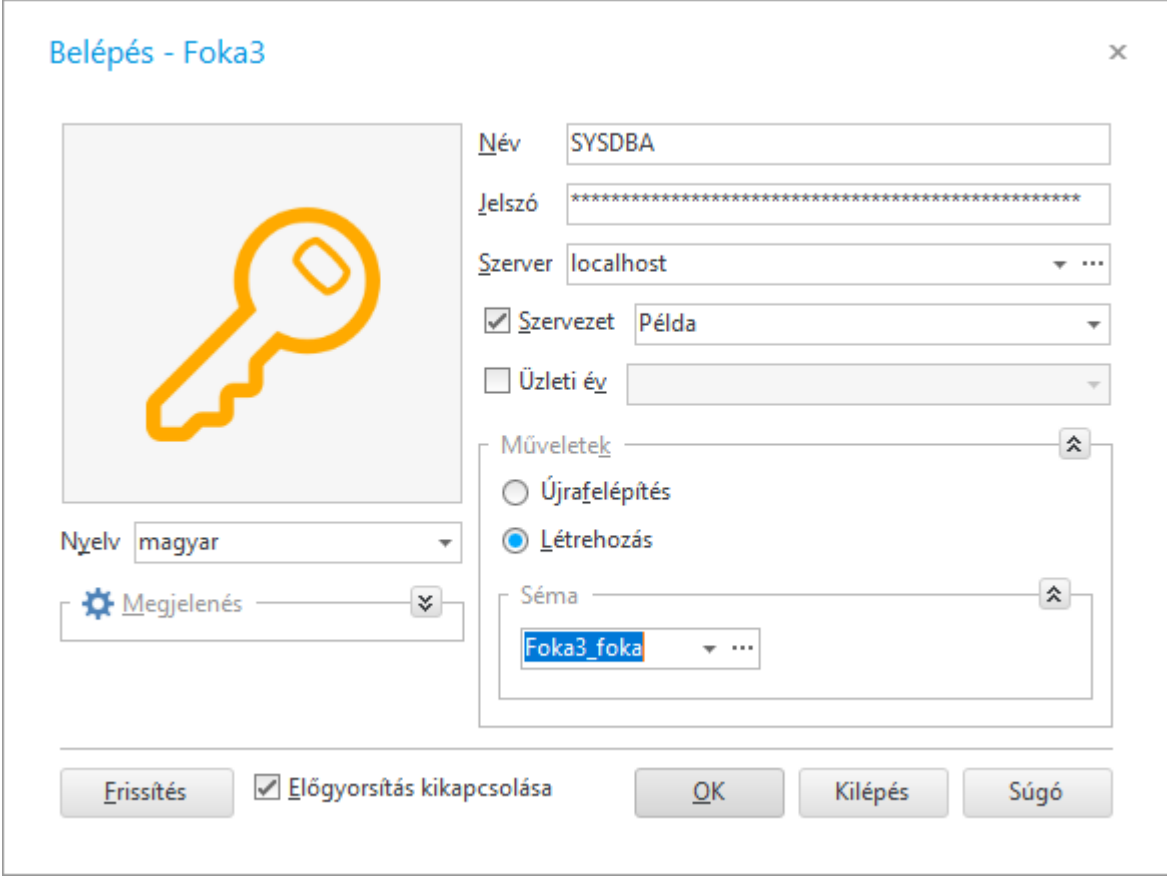

A bejelentkező képernyőt töltsük ki:

## Név: sysdba Jelszó: masterkey

Szerver: localhost (vagy a szerver számítógép hálózati neve), a szervezet mezőbe írjuk be a cég nevét.

A műveleteknél válasszuk a "Létrehozás"-t a séma legyen "Foka3\_Foka".

### *Figyelem!*

*Ha a sémát "Foka"-n hagyjuk, nem lesz import menüpont az eszközök menüben!*

Végül nyomjuk meg az OK gombot: Ezután létrejön az új üres adatbázis.

10. Első indításnál futtassuk végig a varázslót.

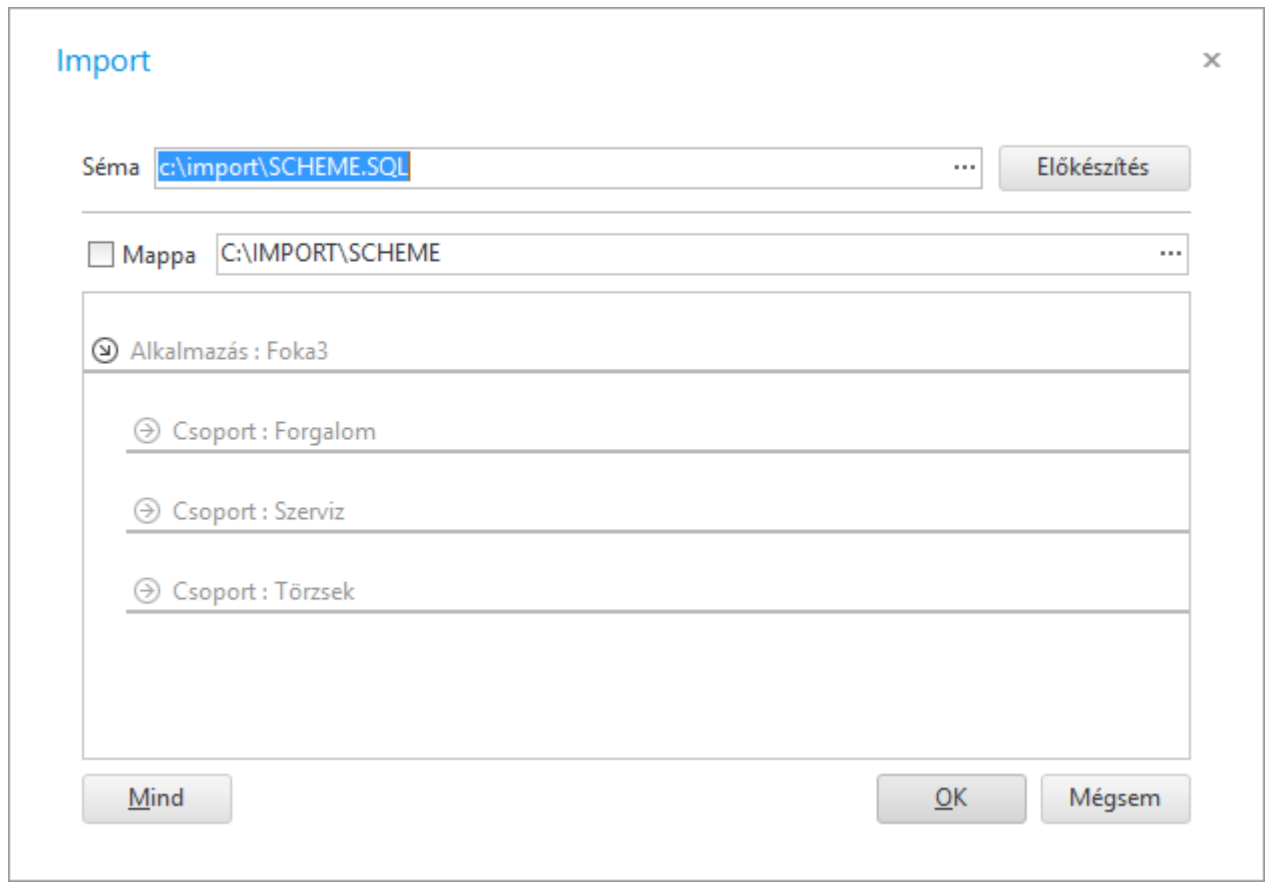

Kattintsunk az "Előkészítés" gombra. Ezután a Mappa elé pipa kerül, mellette megjelenik az importálandó fájl könyvtára. Kattintsunk az OK gombra. Az importálás pár másodperc alatt lefut és az import ablak eltűnik, ha nem történt hiba.

12. Ismét indítsuk el az Eszközök -> Import menüpontot. Ekkor már nem lesz kipipálva a Mappa, de erre nem is lesz szükség, hiszen az importált adatok nyers formában már az új Foka3 adatbázisban vannak.

13. Válasszuk ki a Törzsek csoportban a számlatükröt:

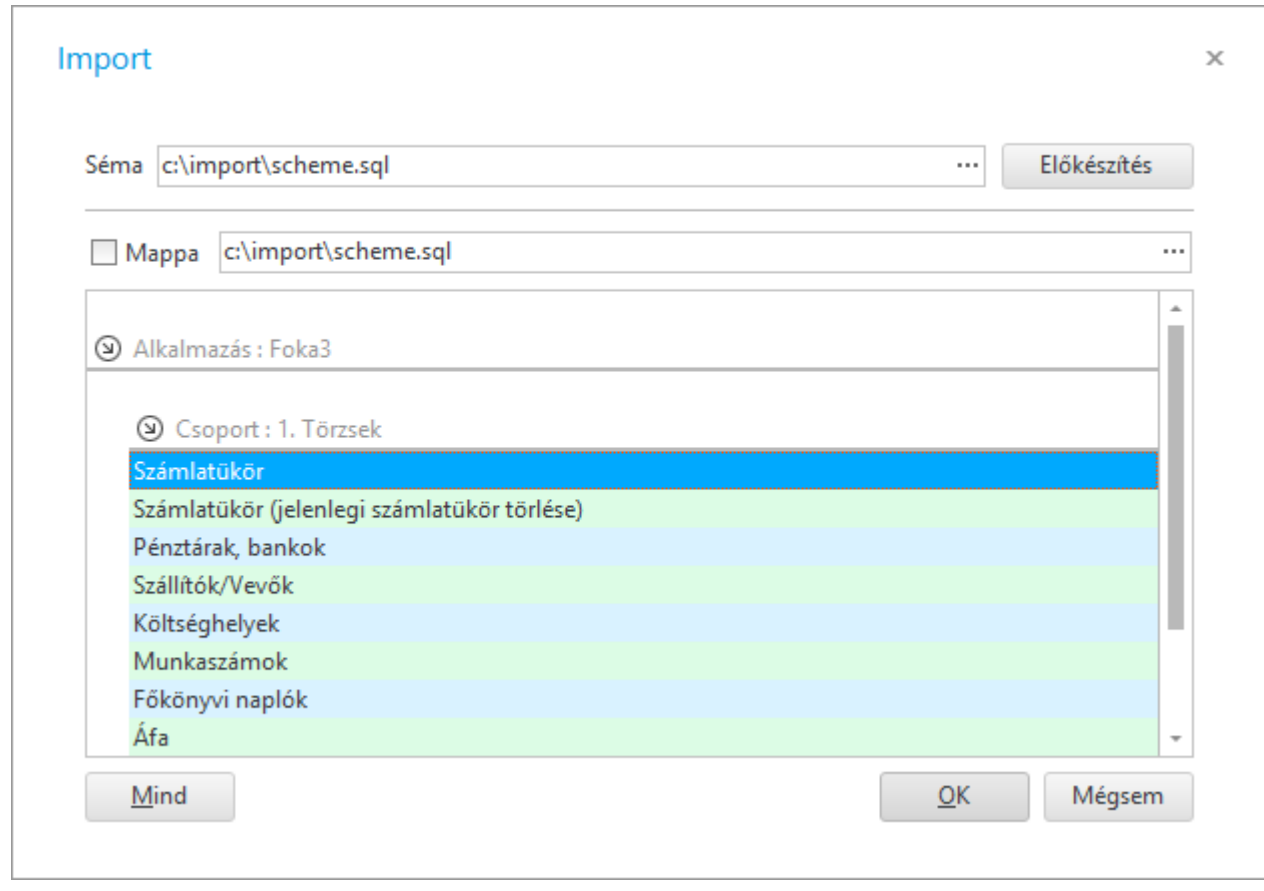

14. Nyomjuk meg az OK gombot. A számlatükör sikeres importálása után ismételjük meg a műveletet a többi elemmel is a pénztáraktól az áfáig. A 17-18. pont egy időben is elvégezhető, ha minden elemet kiválasztunk. 15. Az Alapadatok -> Könyvelés -> Számlatükör áfatípusok menüpontban ellenőrizzük, és szükség esetén javítsuk az adatokat:

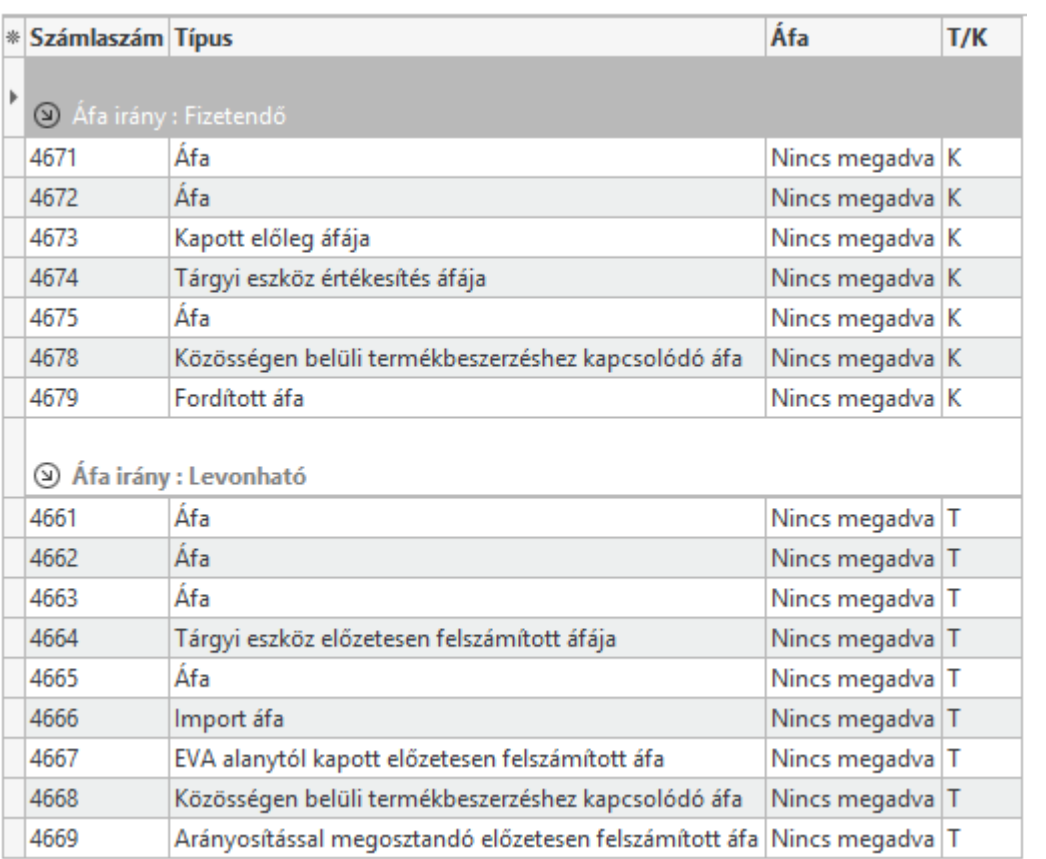

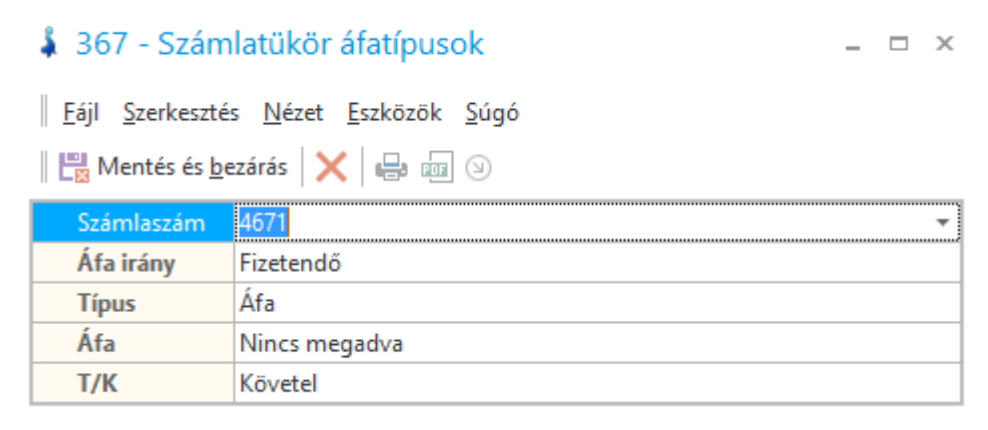

Az 'Áfa' oszlop maradhat 'Nincs megadva'.

16. A törzsek beolvasásával végeztünk, már csak a forgalmi adatok betöltése maradt hátra. Lépjünk be harmadszor is az Eszközök -> Import menübe és válasszuk ki a Forgalom csoportban a Bizonylatok sort:

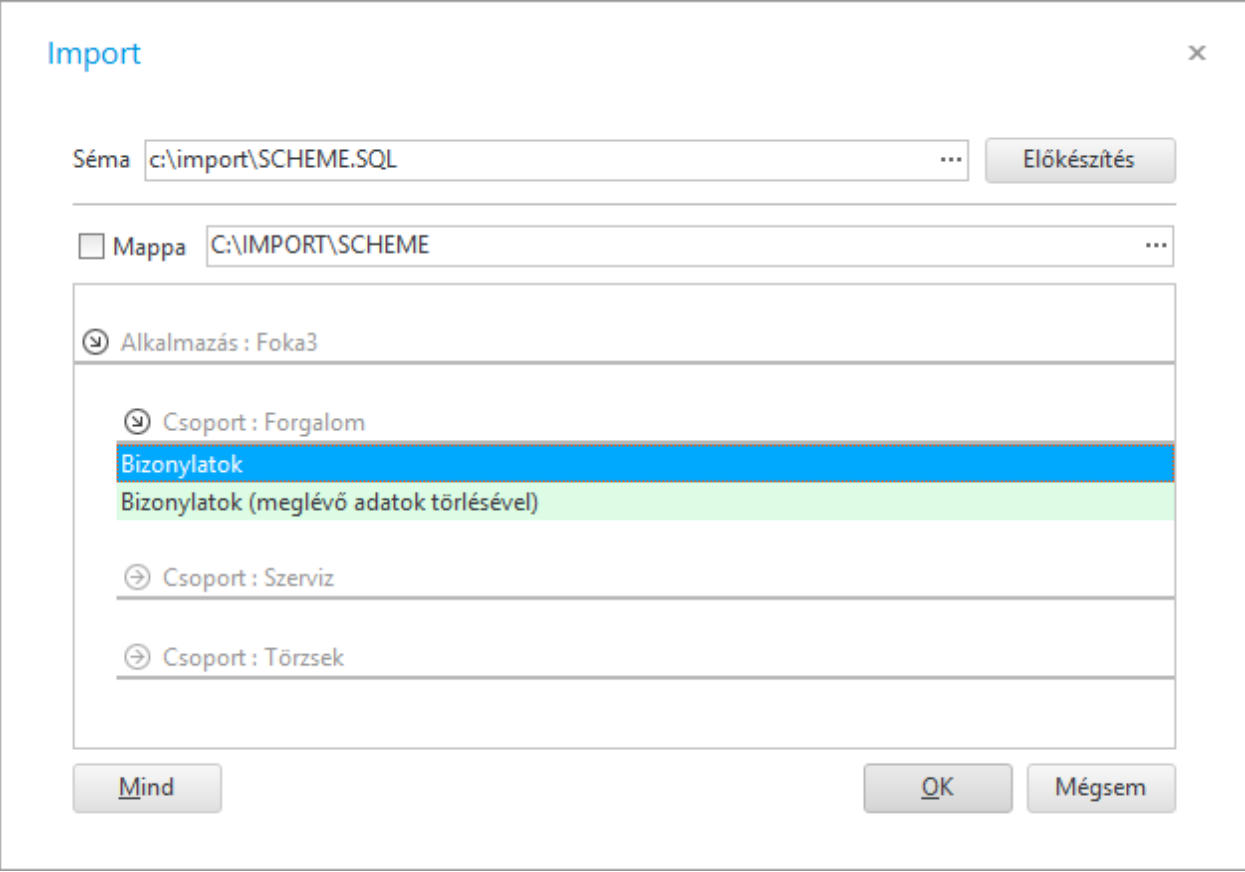

17. Az adatok importálásával végeztünk, megkezdhetjük a munkát.

### *Megjegyzés*

*a) A 11, 12, 13 és 16-os. pont egy időben is elvégezhető. Több művelet kiválasztásához használja a Shift + bal egérgomb vagy a Ctrl + bal egérgombot.*

*b) Ha a forgalom importálása összegsor hiba miatt sikertelen, törölje le az adatbázist, hozza létre újra és a számlatükör import helyett a "Számlatükör (jelenlegi számlatükör törlésével)" pontot válassza. Ez esetben csak a régi FOKA számlatükör lesz a rendszerben, de az előre beállított gazdasági eseményeken a kontírozásokat újra be kell paraméterezni.*